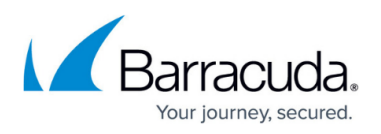

# **How to Deploy a High Availability Cluster with Cloud Integration from the Microsoft Azure Marketplace**

### <https://campus.barracuda.com/doc/96026618/>

You can install the Barracuda CloudGen Firewall as a virtual machine in the Microsoft Azure public cloud. The Azure solution template deploys either a single firewall or a high availability cluster into a dedicated subnet of a new or existing virtual network. For more information on the deployment of a single firewall, see [How to Deploy a CloudGen Firewall from the Microsoft Azure Marketplace](http://campus.barracuda.com/doc/96026616/). You can deploy a high availability cluster from the marketplace with Cloud Integration. In case of a failover, the Azure route table is rewritten to use the active firewall. Due to the limitation of Azure networking, all active sessions will time-out whenever a failover occurs. For more information on high availability and high availability in Azure, see [High Availability](http://campus.barracuda.com/doc/96026361/) and [High Availability in Azure.](http://campus.barracuda.com/doc/96026371/)

You can choose between the following images in the Azure Marketplace:

- **Bring Your Own License (BYOL)** Uses licenses purchased directly from Barracuda Networks. Barracuda Networks offers a 30-day evaluation license.
- Pay As You Go (PAYG) No dedicated licenses required. Licensing fees are included in the hourly price of the virtual machine. All charges are billed directly through your Microsoft Azure account.

## **Before You Begin**

- Create a [Microsoft Azure account.](http://www.windowsazure.com/en-us/account/)
- (BYOL images only) Purchase a Barracuda CloudGen Firewall or Control Center for Microsoft Azure license, or register to receive an evaluation license from the [Barracuda Networks](https://www.barracuda.com/purchase/evaluation) [Evaluation page.](https://www.barracuda.com/purchase/evaluation)

## **Deployment of the Firewall from Marketplace**

#### **Step 1. Basics**

- 1. Go to the Azure portal: <https://portal.azure.com>
- 2. In the upper-left corner, click **+ Create a resource**.
- 3. Search the Marketplace for Barracuda CloudGen Firewall & SD-WAN for Azure and click **Barracuda CloudGen Firewall & SD-WAN for Azure**.

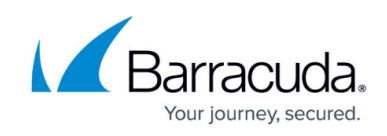

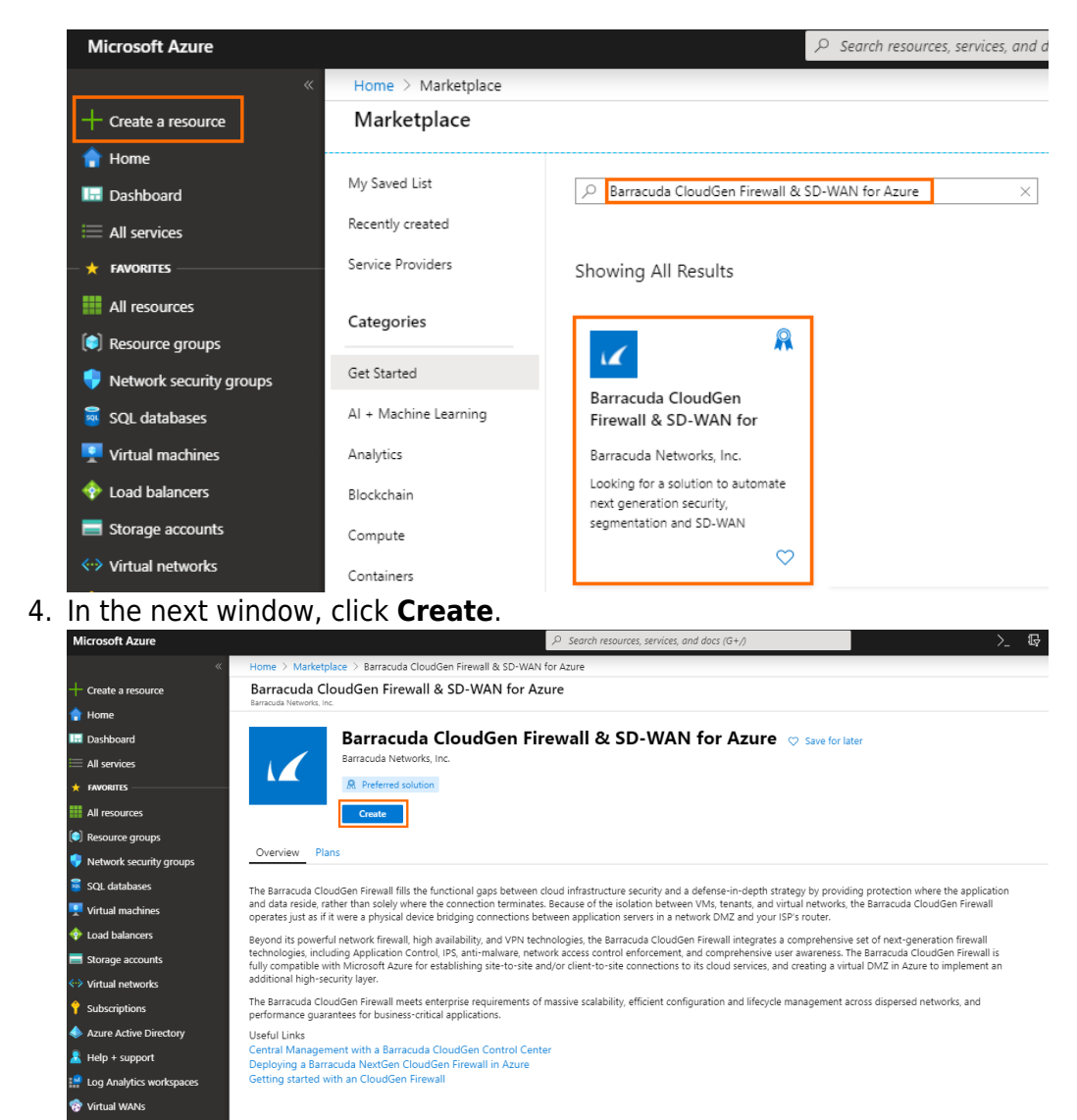

- 5. In the **Basics** blade, configure the following settings:
	- **Subscription** Select your subscription.
	- **Resource Group** Select an existing resource group to deploy to, or click **Create new** for a new resource group.
	- **Region** Select the desired location the firewall will be deployed to.
	- **Firewall Name** Enter the hostname for the CloudGen Firewall.
	- **License scheme** Select either **PAYG** or **BYOL**.
	- **Firmware version** Select one of the available firmware versions. Barracuda Networks recommends deploying the highest available version.

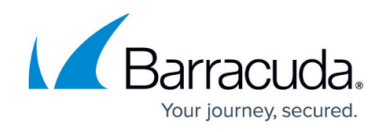

#### Create Barracuda CloudGen Firewall for Azure Solution

- 1. The Barracuda CloudGen Firewall instance is licensed using either the Pay-as-you-Go (PAYG) or Bring-your-own-License (BYOL) model in Azure
- 2. Administration is done with Barracuda CloudGen Admin, a stand-alone Windows-based application
- 3. The username to login is root and the password is the one you have configured on Azure portal while deploying the VM
- 4. If you are deploying an instance managed by a Barracuda CloudGen Control Center, preconfigure the CloudGen
- Firewall on the Control Center, and verify that the new firewall VM can access the Control Center on TCP port 806 5. For instances managed by a Barracuda CloudGen Control Center, the configuration for the firewall VM will be
- retrieved from your CloudGen Control Center

Free 30-day evaluations of the Barracuda CloudGen Firewall are available - if you are interested in an evaluation license, simply fill out the Evaluation Form https://www.barracuda.com/purchase/evaluation/product/bnccaz Azure offers two ways to manage cloud resources - Click here

https://campus.barracuda.com/product/cloudgenfirewall/doc/48202641/microsoft-azure-deployment for more details. For any issues related to Bar

#### Project details

Select the subscription to manage deployed resources and costs. Use resource groups like folders to organize and manage all your resources.

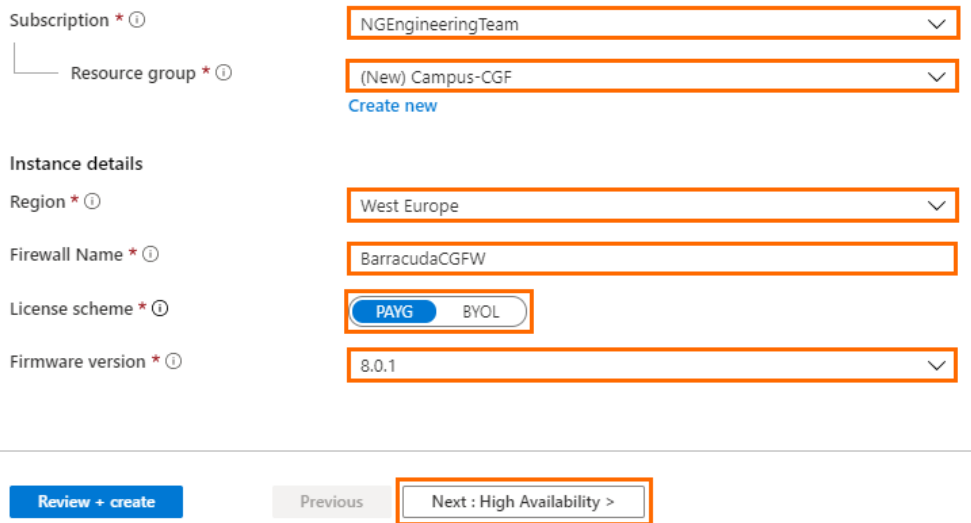

#### 6. Click **Next : High Availability >**.

#### **Step 2. High Availability**

In this blade, you can create either a high availability cluster or a single firewall.

### 1. **High availability mode** – Select **Active/passive HA cluster** from the drop-down menu.

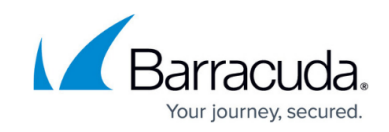

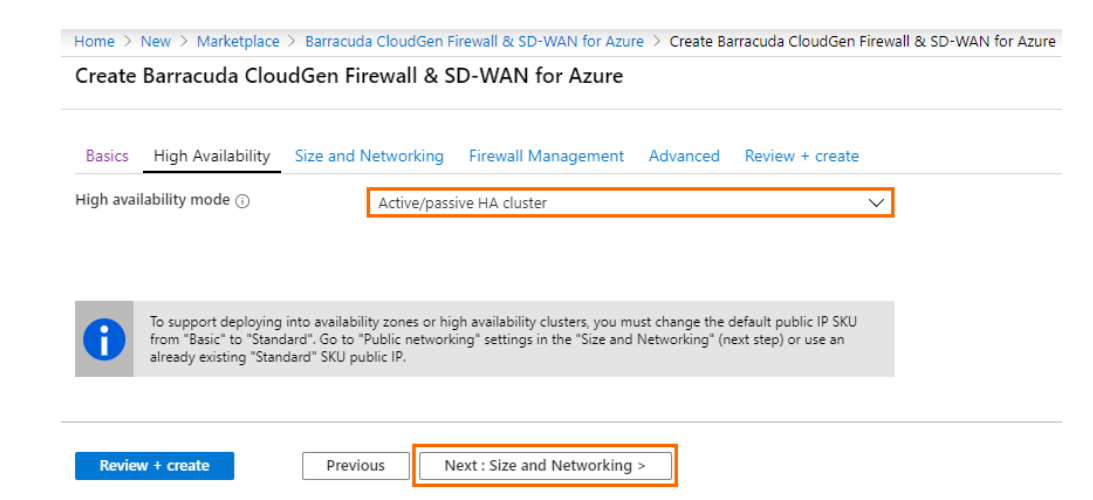

2. Click **Next : Size and Networking >**.

If possible, the high availability cluster will be deployed into an availability zone. Otherwise, it will be deployed into an availability set.

#### **Step 3. Size and Networking**

- 1. In the **Size and Networking** blade, configure the following settings:
	- **Choose a firewall VM size** Select the size of the virtual machine. To enable Azure accelerated networking either during this deployment or later through CLI, the size of your virtual machine must meet the requirements of Microsoft.
	- **VM disk type** Select the disk type of your firewall virtual machine.
	- **Virtual network** Select an existing **Virtual network** , or create a new one.
	- **HA firewalls cluster subnet** Select an existing subnet, or create a new one. This subnet will host your firewalls. The firewalls must be placed in a different subnet than the protected instances.
	- **Primary firewall's public IP address name** Select an existing **Public IP address**, or create a new one.

For a high availability cluster, you must select a **Standard** SKU public IP address. Note that regardless of the option selected, the Barracuda CloudGen Firewall is always deployed with a standard SKU public IP address for enhanced performance. For example, if you select a basic SKU IP address, the CloudGen Firewall will still be deployed with a standard SKU IP address.

To create a new public IP address, click **Create new** and select **Standard** SKU. Click **OK**.

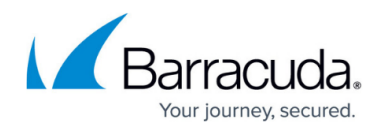

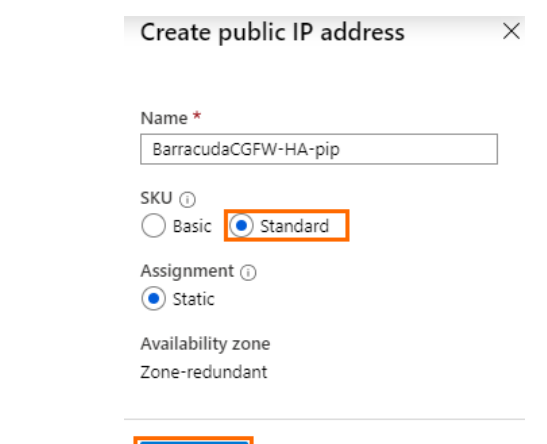

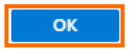

- **Primary firewall's domain name label** Enter a domain name for your primary firewall.
- **Secondary firewall's public IP address name** Select an existing **Public IP address**, or create a new one.

For a high availability cluster, you must select a **Standard** SKU public IP address.

To create a new public IP address, click **Create new** and select **Standard** SKU. Click **OK**.

**Secondary firewall's domain name label** – Enter a domain name for your secondary firewall.

Create Barracuda CloudGen Firewall & SD-WAN for Azure

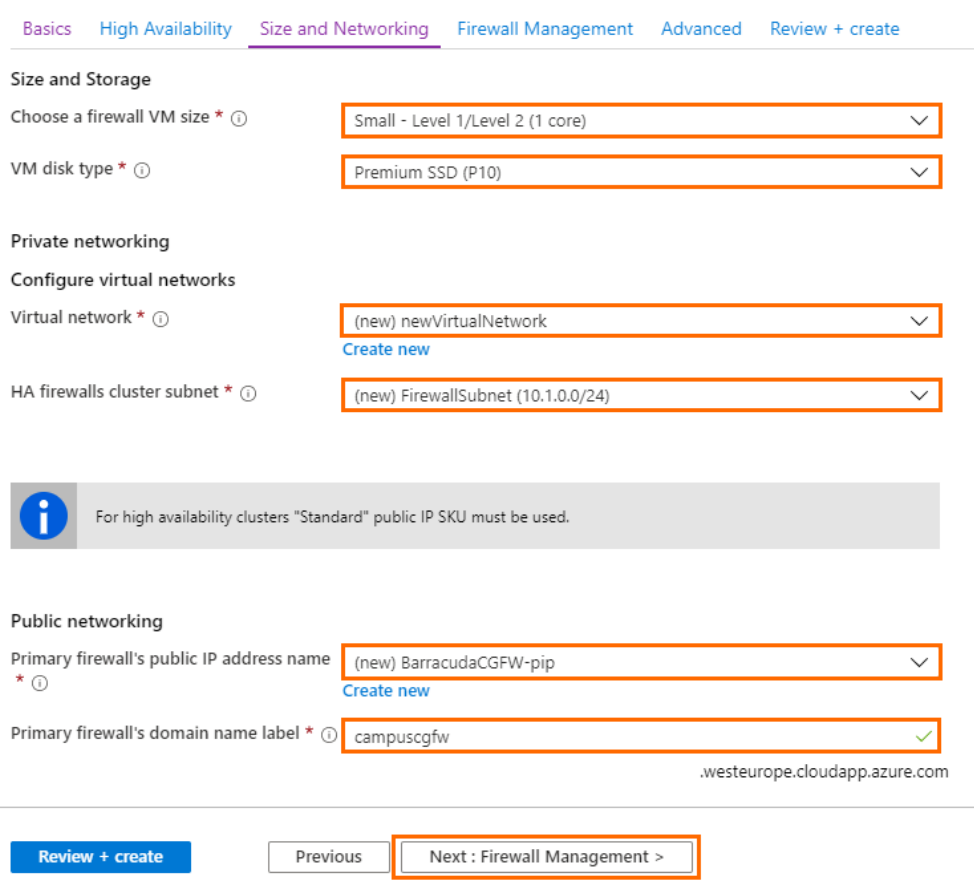

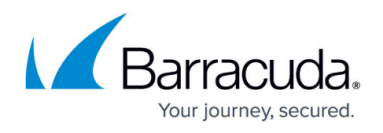

2. Click **Next : Firewall Management >**.

### **Step 4. Firewall Management**

- 1. In the **Firewall Management** blade, configure the following settings.
	- **Management ACL** Introduces a network security group that restricts access to management ports of the firewall. Enter 0.0.0.0/0 to allow access from any network and to skip creating a network security group.
	- **Root password** Enter the password for the **root** user of the firewall.
	- **Confirm password** Retype the password for the **root** user of the firewall. Create Barracuda CloudGen Firewall & SD-WAN for Azure

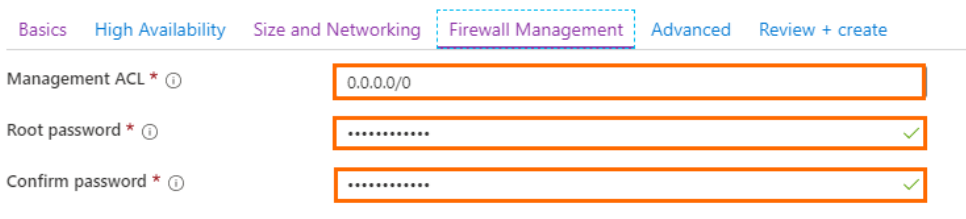

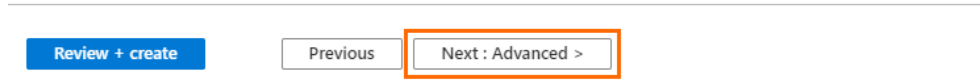

2. Click **Next : Advanced >**.

#### **Step 5. Advanced**

- 1. In the **Advanced** blade, configure the following settings.
	- **Private IP address of the primary firewall** Enter a static private IP address from the subnet the firewalls are deployed to. The first four and the last IP addresses in the subnet are reserved by Azure.

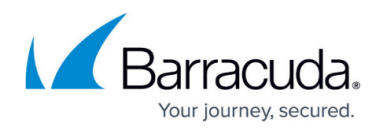

- **Private IP address of the secondary firewall** Enter a static private IP address from the subnet the firewalls are deployed to. The first four and the last IP addresses in the subnet are reserved by Azure.
- **VM size** If not already configured, change the virtual machine size.
- **Accelerated networking** Enable or disable Azure accelerated networking if the size of your virtual machine meets the requirements of Microsoft.

Azure accelerated networking creates, for each existing interface, a second interface for accelerated networking (one for the hy netvsc driver, and one for Mellanox). Use only every second interface in boxnet (e.g., eth0, eth2, eth4). On devices with DHCP enabled, eth0 is replaced with the DHCP interface. On DHCPenabled devices, as well, use only every second interface (e.g. eth0, eth2, eth4).

**SSH management access** – Select **Enabled** to allow SSH access to the Barracuda CloudGen Firewall, and enter the **SSH public key**.

Create Barracuda CloudGen Firewall & SD-WAN for Azure

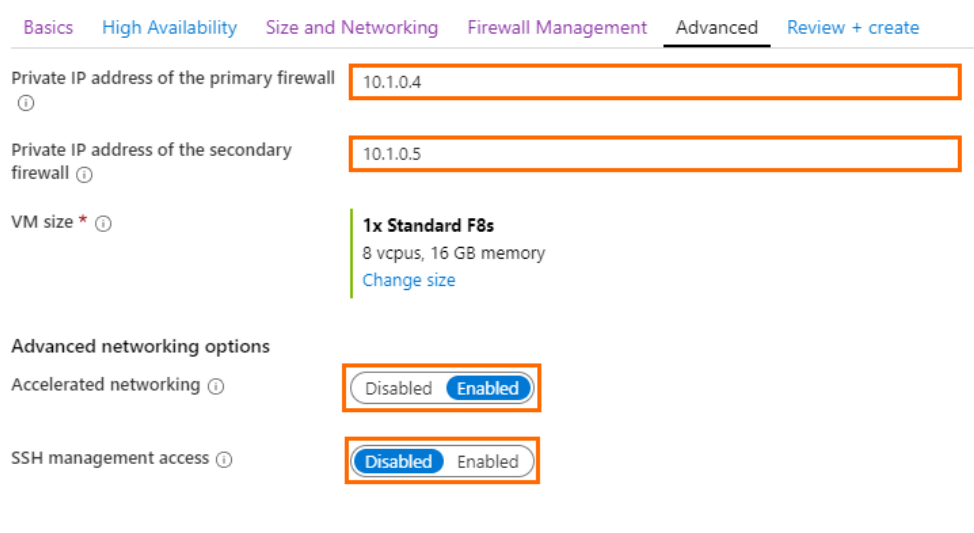

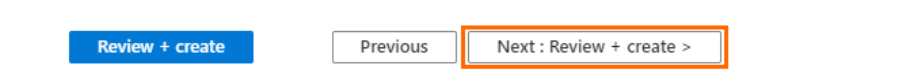

2. Click **Next : Review + create >**.

#### **Step 6. Summary**

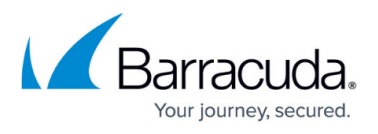

1. The basic configuration of the Barracuda CloudGen Firewall is validated, and if no errors are found, the virtual machine is ready for provisioning. For automated deployments, you can download the configuration template.<br>Dashboard > Marketplace > Barracuda CloudGen Firewall & SD-WAN for Azure > Create Barracuda CloudGen Firewall & SD-WAN for Azure

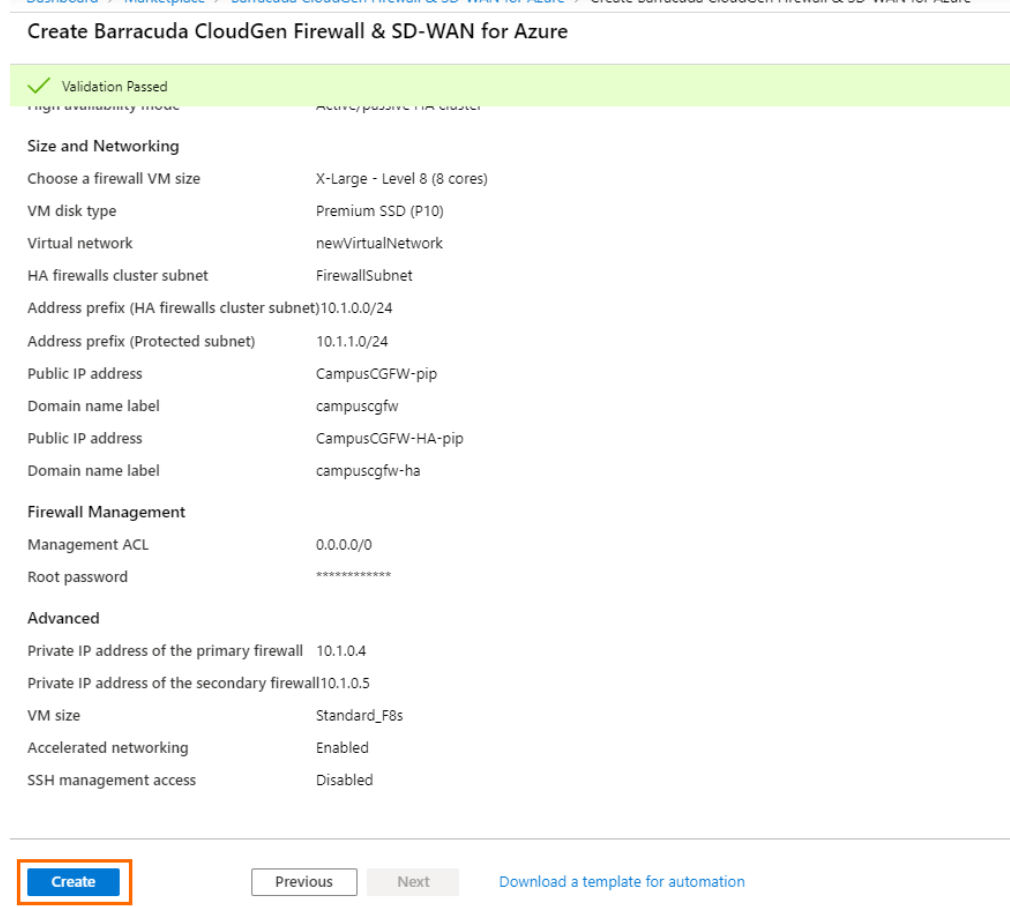

- 2. Click **Create**.
- 3. Wait for Microsoft Azure to finish the deployment of your firewalls.
- 4. Go to **Virtual machines**, click on the primary firewall VM, and locate the **Public IP address** used to connect to your firewall. Use this IP address to connect to your firewall via Barracuda Firewall Admin. The username is **root** and the password is the password you configured in Step 4.

## **Configure Cloud Integration**

Configure the Cloud Integration to automatically rewrite the Azure routing table in case of a failover to use the active firewall.

#### **Step 1. Get Your Subscription ID**

1. Log into the Azure portal: [https://portal.azure.com](https://portal.azure.com/)

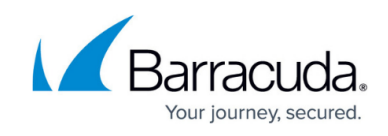

- 2. In the left menu, click **Subscriptions**.
- 3. Copy the **Subscription ID** in the **Subscription ID** column.

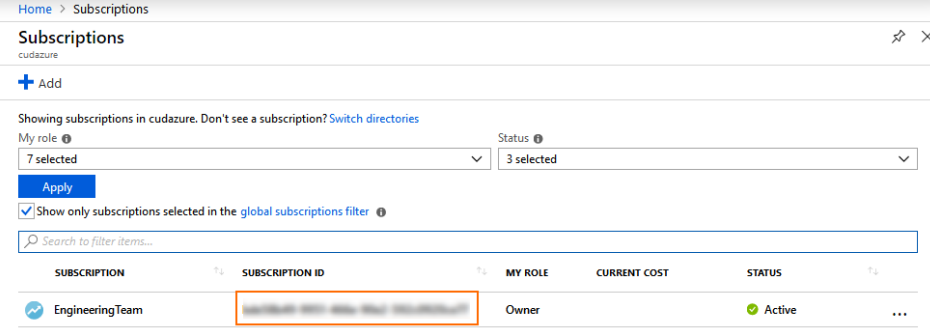

#### **Step 2. Enable Managed Identities for Azure Resources**

- 1. Go to the Azure portal: [https://portal.azure.com.](https://portal.azure.com/)
- 2. Go to the resource group containing your high availability cluster.
- 3. Open the virtual machine of your primary firewall.
- 4. Click **Identity**.
- 5. Set **System assigned** to **On**.

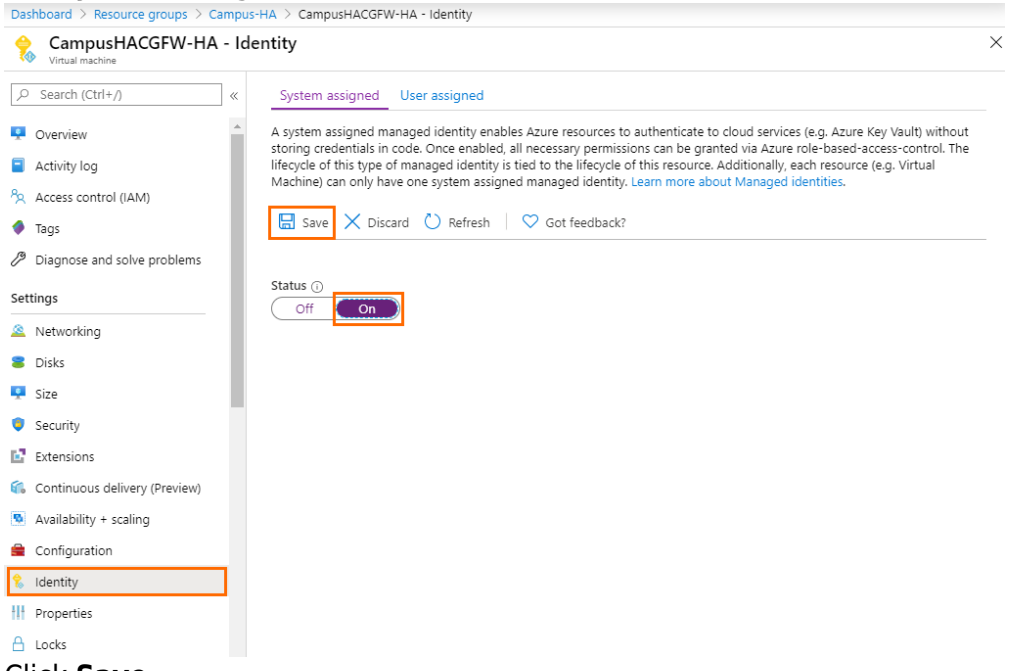

- 6. Click **Save**.
- 7. Open the virtual machine of your secondary firewall.
- 8. Click **Identity**.
- 9. Set **System assigned** to **On**.
- 10. Click **Save**.
- 11. Go to the resource group containing your high availability cluster.
- 12. Click **Access control (IAM)**.

# Barracuda CloudGen Firewall

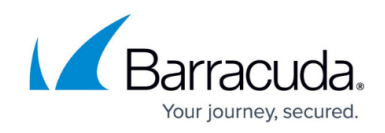

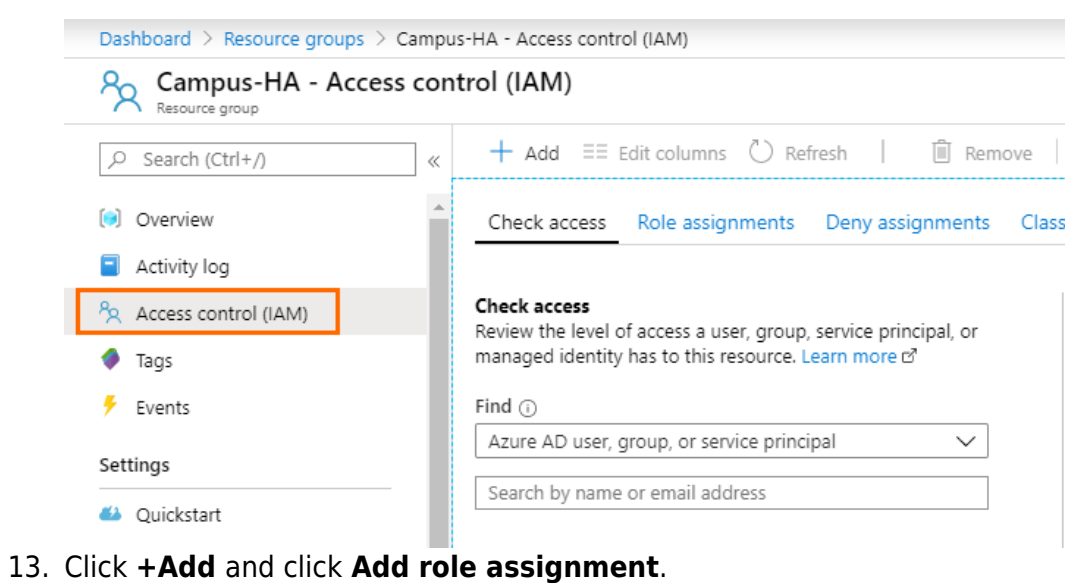

Dashboard > Resource groups > Campus-HA - Access control (IAM) Campus-HA - Access control (IAM)  $R_{\rm O}$ Resource group  $+$  Add  $\equiv$  Edit columns  $\circlearrowright$  Refresh | **间** Remove Ctrl+/)  $\ll$ Add role assignment [•] Overview Deny assignments Clas hts Add co-administrator  $\Box$  Activity log **Check access** P<sub>R</sub> Access control (IAM) Review the level of access a user, group, service principal, or managed identity has to this resource. Learn more of Tags ÷ Events Find  $(i)$ Azure AD user, group, or service principal Settings Search by name or email address 43 Quickstart

- 14. For **Role**, select **Contributor** from the list.
- 15. For **Assign access to**, select **Virtual Machine** from the list.
- 16. For **Select**, enter the name of the primary firewall and click on the corresponding entry.
- 17. Click in the **Select** field again.
- 18. Enter the name of the secondary firewall, and click on the corresponding entry.
- 19. Click **Save**.

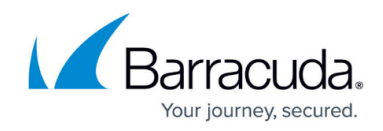

# Add role assignment

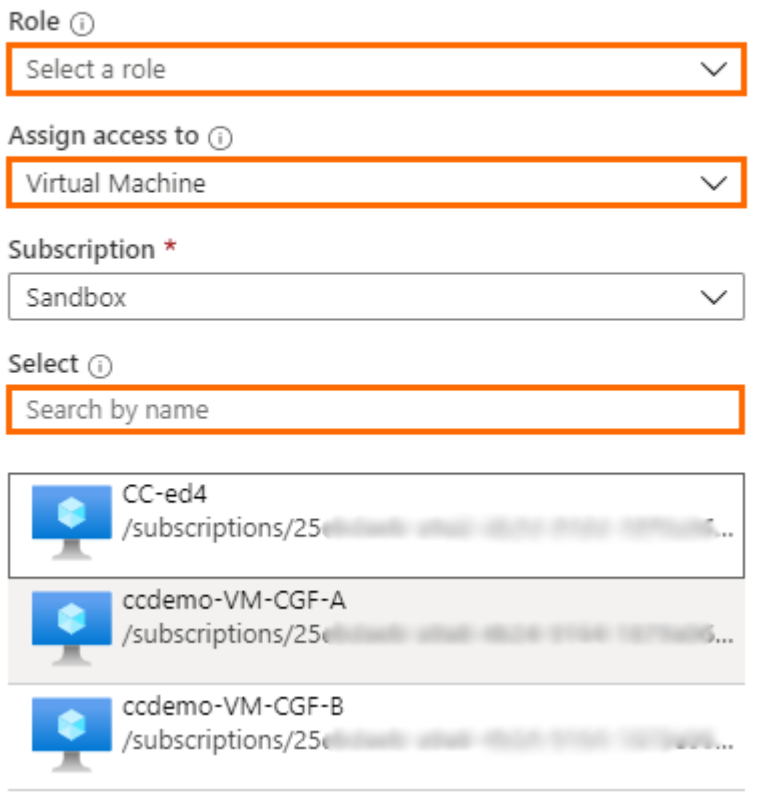

#### Selected members:

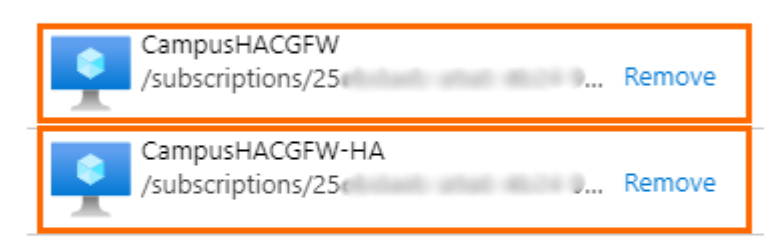

 $\overline{1}$ 

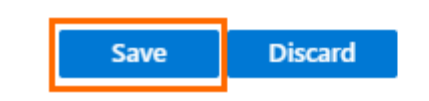

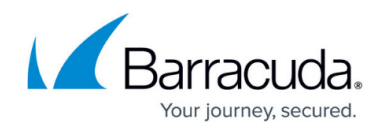

#### **Step 3. Configure Cloud Integration on Your CloudGen Firewall**

- 1. Locate the public IP address of the virtual machine of your primary firewall in Azure.
- 2. Log into the primary firewall of your high availability cluster with user **root**. For the password, see Step 4 of the deployment.
- 3. Go to **CONFIGURATION > Configuration Tree > Advanced Configuration > Cloud Integration**.
- 4. On the left side, click **Azure Networking**.
- 5. Click **Lock**.
- 6. In the **Azure Networking** section, specify values for the following:
	- **Azure Deployment Type** Select **Azure Resource-Manager-(ARM)** from the dropdown menu.
	- **Subscription ID** Enter your subscription ID.
	- **Resource Group** Enter the name of the resource group containing the high availability cluster.
	- **Virtual Network** Enter the name of the virtual network the high availability cluster is attached to.

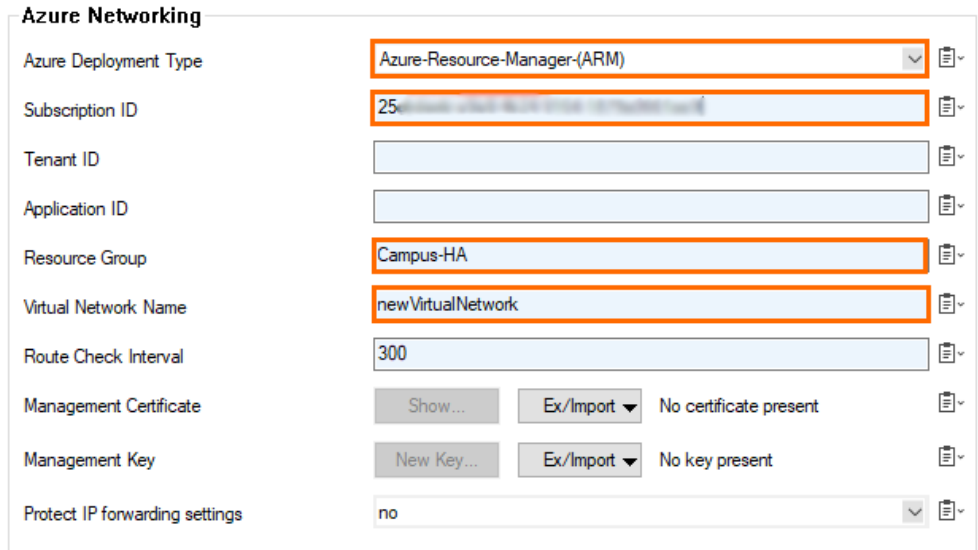

- 7. Click **Send Changes** and **Activate**.
- 8. (Optional) Go to **DASHBOARD** and verify that **Cloud Integration** is **Configured** in the **CLOUD INFORMATION** section.

# Barracuda CloudGen Firewall

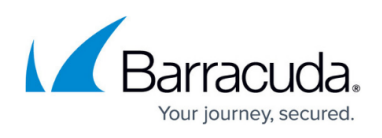

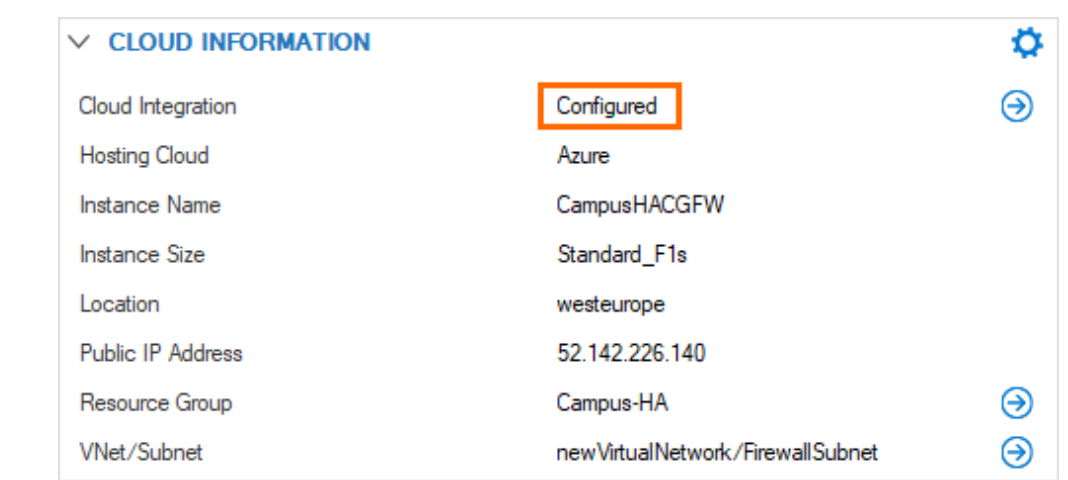

## **Next Steps**

Configure a user-defined routing table for the backend VMs to send traffic through the firewall.

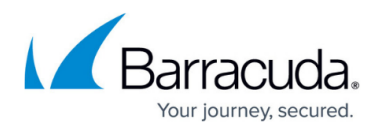

## **Figures**

- 1. market place search.png
- 2. market create cgf sdwan.png
- 3. basic\_blade.png
- 4. HA\_cluster.png
- 5. PIP.png
- 6. size\_networking\_ha.png
- 7. fmgmt.png
- 8. advanced\_ha.png
- 9. summary ha.png
- 10. subid.png
- 11. ha identiy primary.png
- 12. rg\_iam.png
- 13. add\_role.png
- 14. role assignment.png
- 15. cloud integration.png
- 16. dashboard\_CI.png

© Barracuda Networks Inc., 2024 The information contained within this document is confidential and proprietary to Barracuda Networks Inc. No portion of this document may be copied, distributed, publicized or used for other than internal documentary purposes without the written consent of an official representative of Barracuda Networks Inc. All specifications are subject to change without notice. Barracuda Networks Inc. assumes no responsibility for any inaccuracies in this document. Barracuda Networks Inc. reserves the right to change, modify, transfer, or otherwise revise this publication without notice.